# helion. $p\not\!\!\!/\,\,\cdot$

# > Idź do

- · Spis treści
- · Przykładowy rozdział

# Katalog książek

- · Katalog online
- · Zamów drukowany katalog

# Twój koszyk

· Dodai do koszyka

# Scennik i informacje

- · Zamów informacje o nowościach
- · Zamów cennik

# Czytelnia

• Fragmenty książek online

# Kontakt

**Helion SA** ul. Kościuszki 1c 44-100 Gliwice tel. 032 230 98 63 e-mail: helion@helion.pl © Helion 1991-2008

# Adobe Acrobat 9/9 PL. Oficjalny podręcznik

Autor: Adobe Creative Team Tłumaczenie: Maria Chaniewska ISBN: 978-83-246-2187-3 Tytuł oryginału[: Adobe Acrobat 9 Classroom in a Book](http://www.amazon.com/exec/obidos/ASIN/0321552970/helion-20) Format: 170230, stron: 368

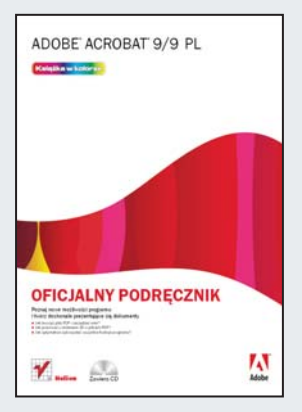

#### Poznaj nowe możliwości programu i twórz doskonale prezentujące się dokumenty

- Jak tworzyć pliki PDF i zarzadzać nimi?
- Jak pracować z obiektami 3D w plikach PDF?
- Jak optymalnie wykorzystać wszystkie funkcje programu?

Dzięki programowi Adobe Acrobat 9/9 PL możesz tworzyć doskonale prezentujące się pliki PDF i łączyć je w portfolia, a nawet dodawać do nich elementy multimedialne. Wszystkie Twoje pliki będą stuprocentowo bezpieczne, ponieważ ta aplikacja umożliwia wykorzystywanie haseł oraz trwałe usuwanie poufnych informacji. Program pozwala także na sprawną pracę w grupie, współpracę przy tworzeniu dokumentu, komentowanie, recenzowanie i zatwierdzanie publikacji, a także wyjątkowo proste tworzenie formularzy, które każdy użytkownik może wypełnić i zapisać.

Książka "Adobe Acrobat 9/9 PL. Oficjalny podręcznik" zawiera piętnaście lekcji z ćwiczeniami i umożliwia nauke w takim tempie, które najbardziej Ci odpowiada. Dzięki temu podręcznikowi nauczysz się korzystać z zaawansowanych funkcji programu. Poznasz także wiele profesjonalnych zagadnień, które można zastosować w opracowaniach dokumentów inżynierskich lub prawnych. Jeśli jednak nie znasz jeszcze programu Acrobat, możesz zaczać naukę od podstaw i dokładnie zapoznać się z elementami, narzędziami i funkcjami programu, takimi jak wyodrębnianie zawartości plików, recenzowanie i komentowanie z użyciem uproszczonych przepływów oraz zabezpieczanie plików PDF.

- Praca z plikami PDF
- Tworzenie dokumentu PDF z plików Microsoft Office
- Łaczenie plików w portfolia PDF
- Wypełnianie formularzy PDF
- Udoskonalanie i edycja dokumentów PDF
- Dodawanie plików multimedialnych
- Dodawanie podpisów i zabezpieczeñ
- U¿ywanie programu Acrobat w cyklu recenzowania
- Korzystanie z funkcji prawniczych, inżynierskich i technicznych
- Praca z obiektami 3D i w plikach PDF

Skorzystaj z wiedzy doświadczonych instruktorów firmy Adobe i twórz profesjonalne, eleganckie dokumenty!

# **Spis treści**

#### **Wstęp**

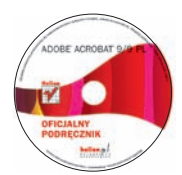

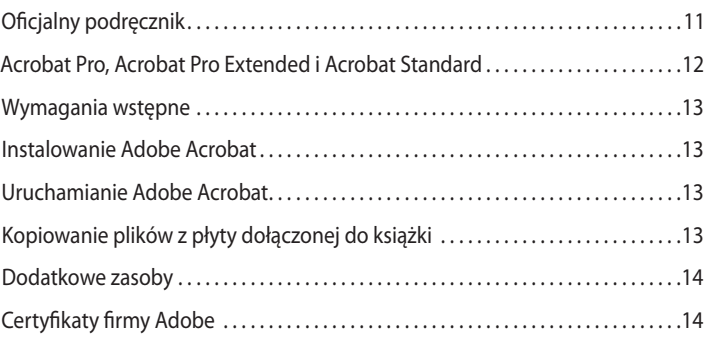

#### **1 Zapoznanie z programem Adobe Acrobat 9**

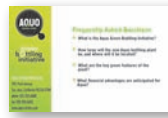

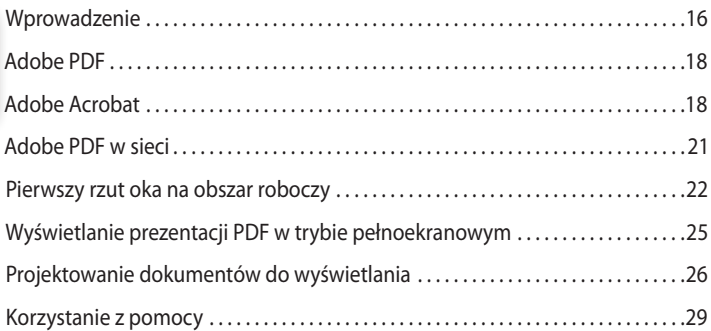

#### **2 Rzut oka na obszar roboczy**

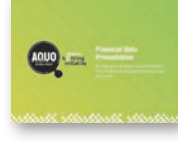

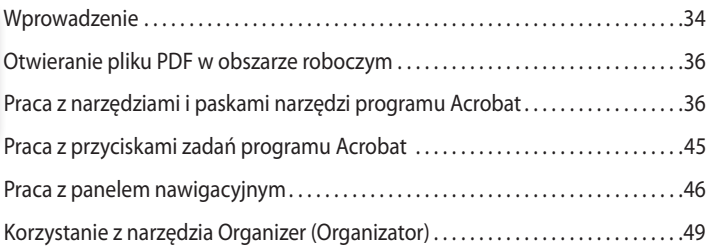

#### **3 Tworzenie plików Adobe PDF**

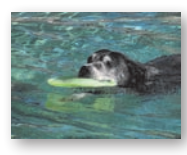

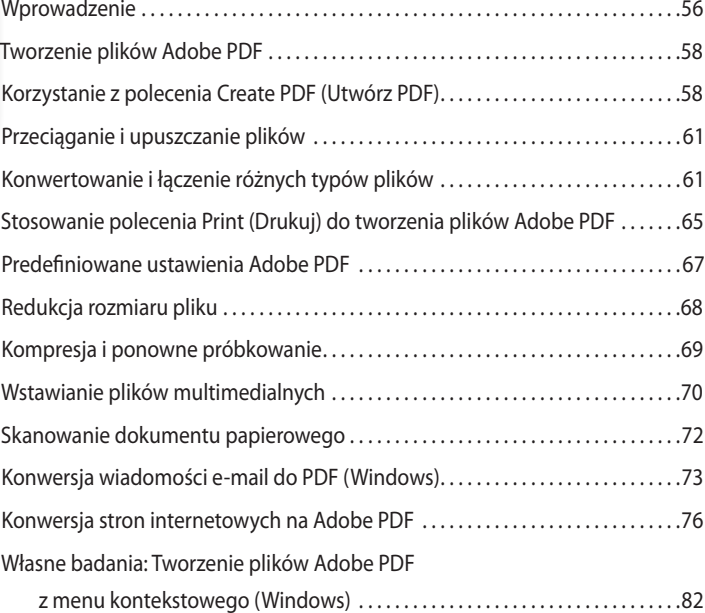

#### **4 Tworzenie dokumentu Adobe PDF z plików Microsoft Off ice (Windows)**

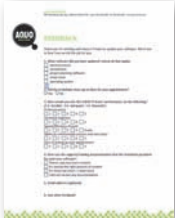

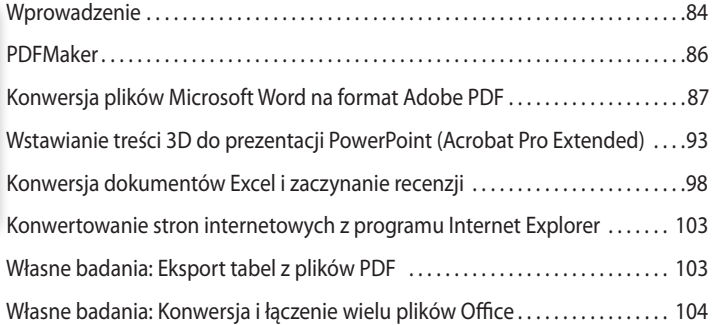

#### **5 Łączenie plików w portfolio PDF**

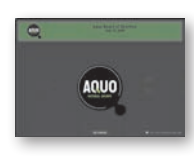

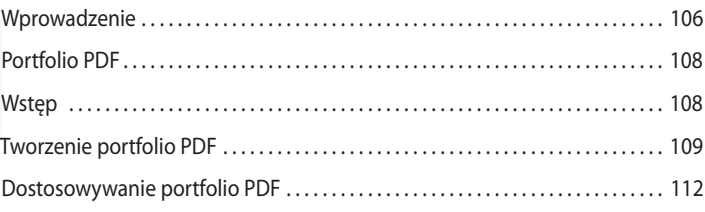

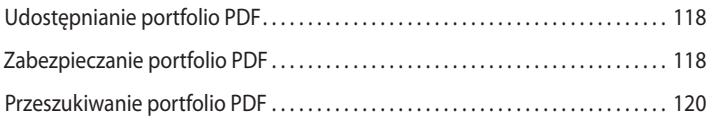

#### **6 Czytanie plików PDF i praca z nimi**

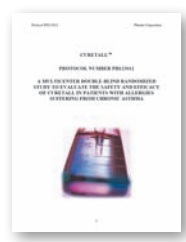

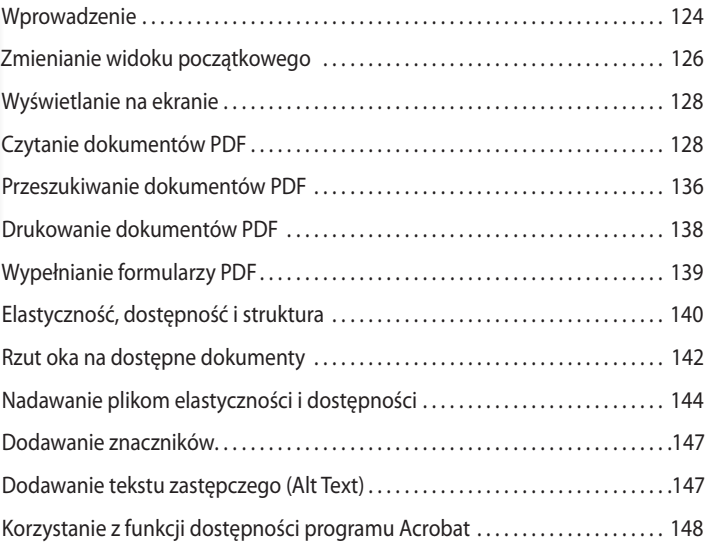

#### **7 Udoskonalanie i edycja dokumentów PDF**

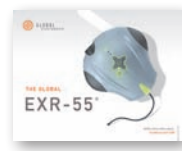

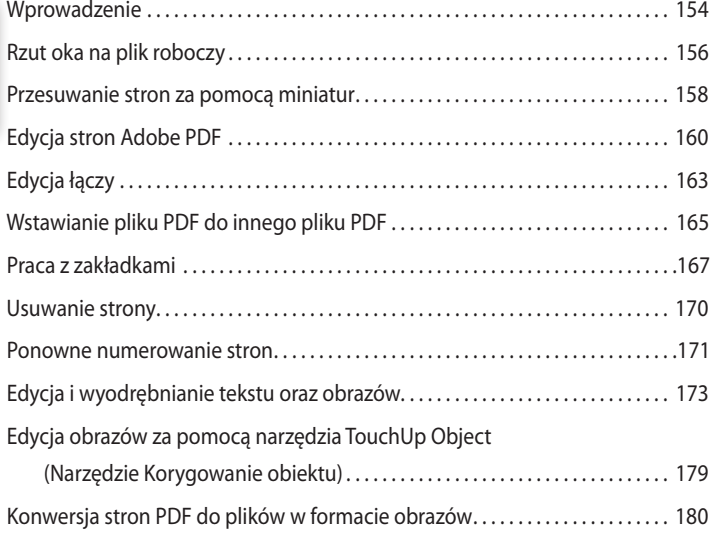

#### **8 Dodawanie podpisów i zabezpieczeń**

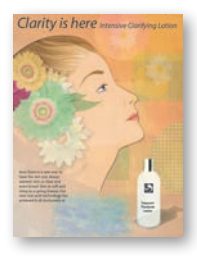

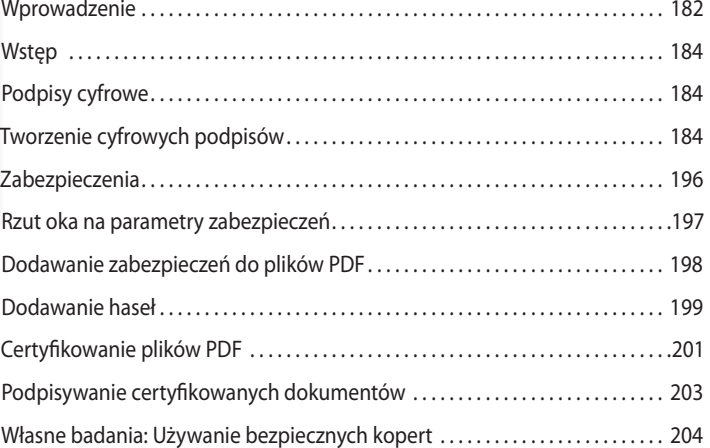

#### **9 Korzystanie z programu Acrobat w cyklu recenzowania**

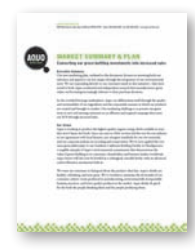

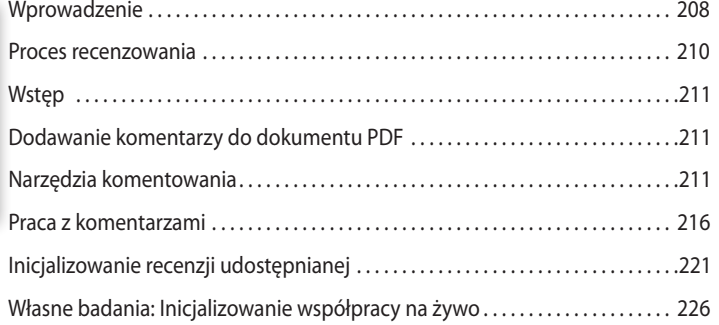

#### **10 Praca z formularzami w programie Acrobat**

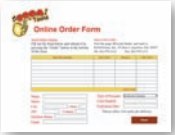

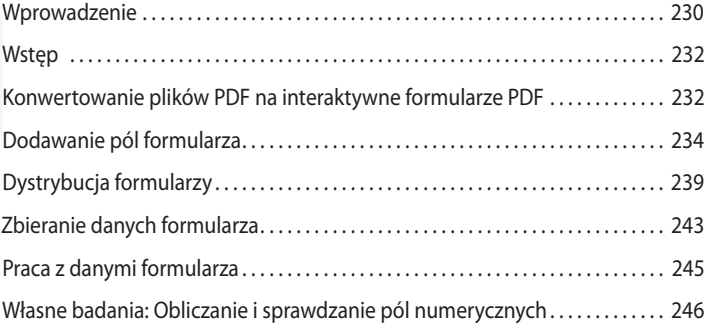

#### **11 Tworzenie prezentacji multimedialnych**

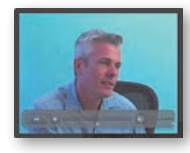

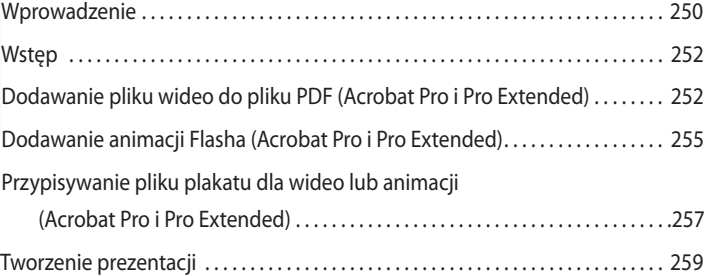

#### **12 Korzystanie z funkcji prawniczych**

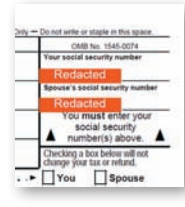

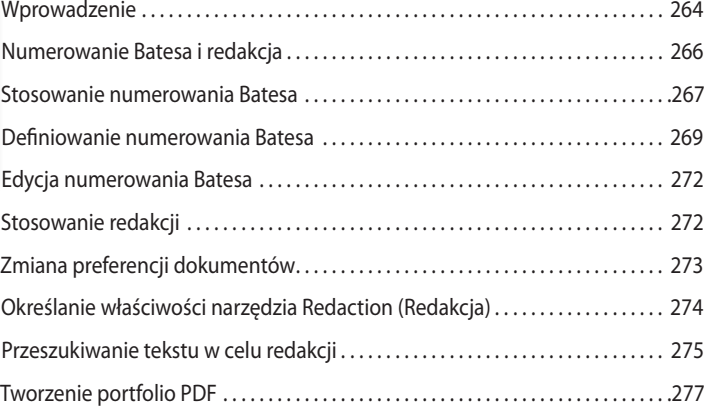

#### **13 Korzystanie z funkcji inżynierskich i technicznych**

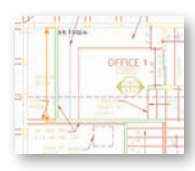

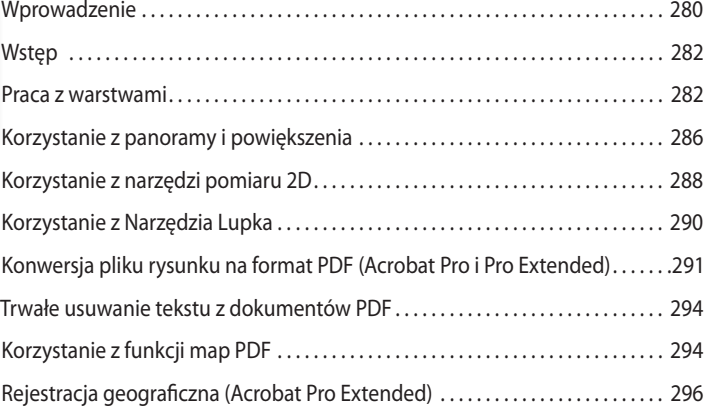

#### **14 Wykorzystywanie programu Acrobat do profesjonalnego druku**

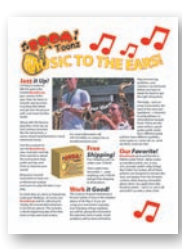

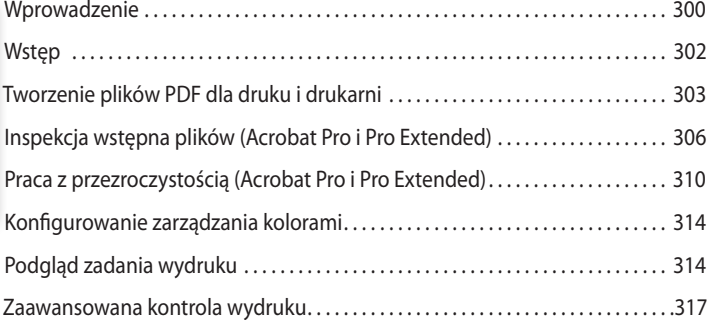

#### **15 Praca z obiektami 3D w plikach PDF**

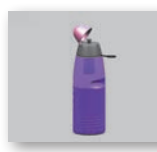

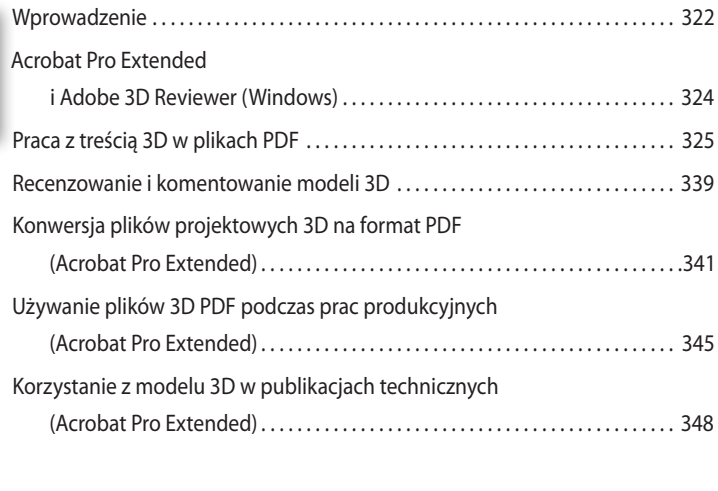

Skorowidz. . . 352

# **4 Tworzenie dokumentu Adobe PDF z plików Microsoft Off ice (Windows)**

#### **Wprowadzenie**

Podczas tej lekcji:

- **•** przekonwertujesz plik Microsoft Word na format Adobe PDF,
- **•** przekonwertujesz nagłówki i style programu Word na zakładki PDF, a komentarze programu Word na notatki PDF,
- **•** zmienisz ustawienia konwersji Adobe PDF,
- **•** wstawisz model 3D do pliku PowerPoint,
- **•** przekonwertujesz plik Microsoft Excel i wyślesz go do recenzji.

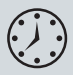

Lekcja zajmie około 60 minut. Skopiuj katalog *Lesson04* na swój dysk twardy, jeśli jeszcze tego nie zrobiłeś.

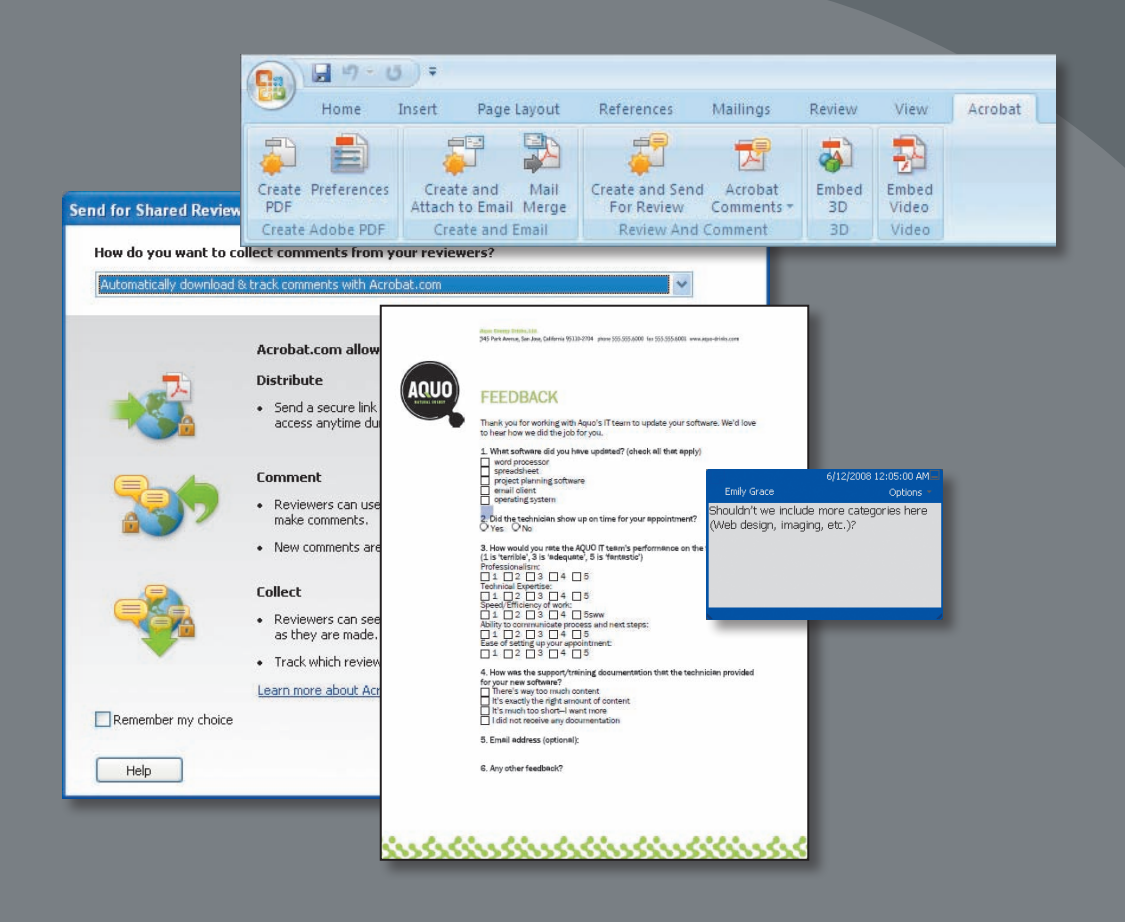

Lekcja jest przeznaczona dla użytkowników Windows posiadających aplikacje Microsoft Office, takie jak Microsoft Word, Microsoft PowerPoint i Microsoft Excel, zainstalowane na swoich komputerach. Do jej przeprowadzenia potrzebujesz jednej lub kilku takich aplikacji zainstalowanych w swoim systemie. Jeżeli ich nie używasz, powinieneś tę lekcję pominąć. Odwiedź witrynę Adobe (*www.adobe.com*), aby sprawdzić, które wersje Microsoft Office są obsługiwane.

Założyliśmy, że korzystasz z Microsoft Office 2007.

Więcej informacji na temat konwersji plików programu Outlook na format PDF znajdziesz w lekcji 3.

# **PDFMaker**

PDFMaker, który jest instalowany automatycznie razem z programem Acrobat, służy do tworzenia plików Adobe PDF z aplikacji firmy Microsoft. W aplikacjach Microsoft Office 2007, takich jak Word, Excel, PowerPoint i Access, opcje tworzenia plików PDF są dostępne ze wstążki *Acrobat*. We wcześniejszych wersjach pakietu Office przyciski *Convert To Adobe PDF* (*Konwertuj na Adobe PDF*) i menu *Adobe PDF* są dodawane automatycznie do pasków narzędzi i menu aplikacji firmy Microsoft. Menu i przyciski Adobe PDF służą do kontroli ustawień używanych podczas konwersji do Adobe PDF, wysyłania pliku PDF pocztą elektroniczną i rozpoczęcia procesu recenzowania za pomocą e-maili bez opuszczania aplikacji Microsoft. Program Acrobat 9 może także dołączyć do dokumentu PDF plik źródłowy.

Pliki PDF tworzone z aplikacji Microsoft Office za pomocą programu Acrobat 9 mają większą dokładność niż przedtem, a konwersja jest znacznie szybsza. Pliki PDF są często znacznie mniejsze od plików źródłowych. (Wyjątkiem mogą być złożone pliki programu Excel). Możesz także utworzyć pliki zgodne z PDF/A z dowolnych plików Office. (Zauważ jednak, że PDFMaker nie obsługuje standardu PDF/A dla programu Microsoft Publisher).

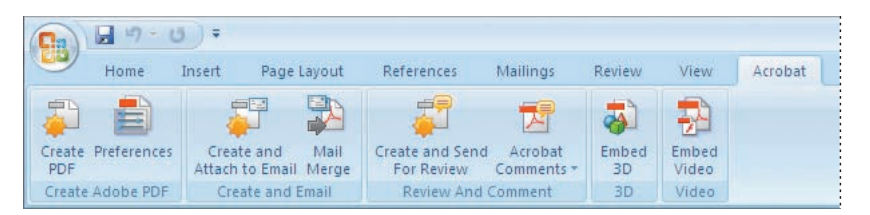

Jeżeli w aplikacjach Office 2007 nie widać wstążki *Acrobat*, z okna dialogowego *Options* (*Opcje*) wybierz *Add-Ins* (*Dodatki*) i kliknij *Acrobat PDFMaker Office COM Addin*. W aplikacjach Office 2003 i starszych wybierz *Help/About Microsoft "nazwa aplikacji" (Pomoc/Microsoft "nazwa aplikacji" - informacje)*. W oknie dialogowym kliknij *Disabled Items* (*Elementy wyłączone*). Wskaż na liście *Adobe PDF* i kliknij *Enable* (*Włącz*). Później zamknij i ponownie uruchom swoją aplikację firmy Microsoft.

Acrobat w programach Word, PowerPoint i Excel instaluje te same przyciski i polecenia. W interfejsie Acrobat/Microsoft Office istnieją jednak pewne różnice specyficzne dla aplikacji. Pomimo tych specyficznych różnic, powinieneś ukończyć wszystkie części tej lekcji nawet wtedy, gdy posiadasz tylko jedną aplikację Microsoft Office, np. Word, zainstalowaną w swoim systemie.

Po prostu wykonuj kroki z każdej sekcji, pomijając etapy specyficzne dla aplikacji, i użyj pliku lekcji dla aplikacji Microsoft Office, którą posiadasz.

# **Konwersja plików Microsoft Word na format Adobe PDF**

Word jest popularnym programem autorskim, który pozwala na łatwe tworzenie różnych typów dokumentów. Bardzo często użytkownicy programu Word stosują style do oznaczania nagłówków i tworzą łącza, aby ich dokumenty były bardziej użyteczne. W procesie recenzowania użytkownicy mogą także dodawać komentarze. Podczas tworzenia dokumentu Adobe PDF z dokumentu Word możesz przekonwertować style i nagłówki programu Word na zakładki programu Acrobat, a komentarze na notatki programu Acrobat. Hiperłącza w dokumencie Word są zachowane. Plik Adobe PDF przypomina dokument programu Word i zachowuje tę samą funkcjonalność, ale będzie dostępny dla czytelników na wszystkich platformach, bez względu na to, czy mają aplikację Word. (Pliki PDF tworzone z dokumentów programu Word są oznaczone, co czyni łatwym zmianę przeznaczenia treści i zwiększa jej dostępność).

#### **Plik Microsoft Word**

Najpierw przyjrzyjmy się plikowi programu Word, który przekonwertowaliśmy na format Adobe PDF.

- **1** Uruchom Microsoft Word.
- **2** Z menu przycisku Office wybierz *Open* (*Otwórz*). Wskaż plik *Feedback.doc* znajdujący się w katalogu *Lesson04* i kliknij *Open* (*Otwórz*). Z menu przycisku Office wybierz *Save As* (*Zapisz jako*), zmień nazwę pliku na file **Feedback1.doc** i zapisz go w katalogu *Lesson04*.

#### **Uwaga:**

Narzędzie PDFMaker w wersii Acrobat Pro Extended zawiera opcję do zagnieżdżania w plikach Microsoft Word wielu typów plików multimedialnych. Pliki są konwertowane na format FLV. Po konwersji dokumentu na format PDF dokument PDF zawiera odtwarzalny plik FLV.

**3** Umieść kursor myszy nad nagłówkiem **Feedback** w otwartym dokumencie i kliknij, aby wprowadzić punkt wstawiania. Zauważ, że stylem programu Word jest *Title* (*Tytuł*). (Style są zlokalizowane na zakładce *Home* (*Narzędzia główne*).

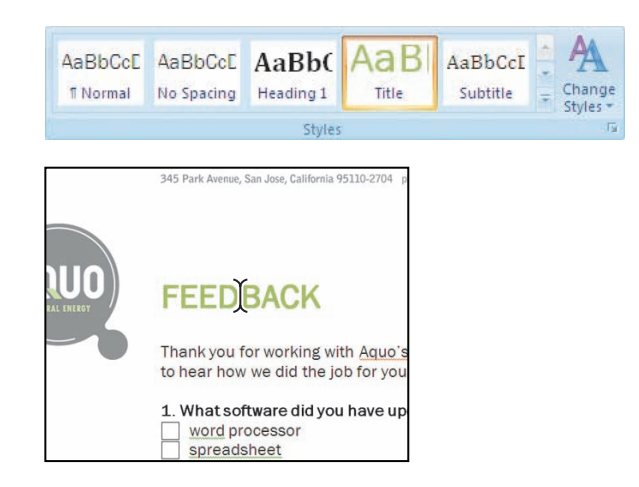

Wykorzystasz tę informację do konwersji stylu programu Word na zakładkę w pliku Adobe PDF.

Zauważ, że do dokumentu programu Word został dodany komentarz. W następnej części sprawdzimy, czy ten komentarz zostanie przekonwertowany do komentarza programu Acrobat w dokumencie PDF.

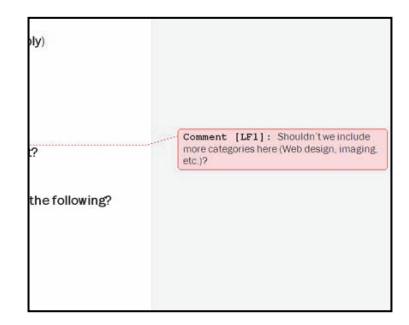

#### **Konwertowanie nagłówków i stylów programu Word do zakładek PDF**

Jeżeli dokument programu Word zawiera nagłówki i style, które chcesz konwertować do zakładek w pliku Adobe PDF, musisz zidentyfikować te nagłówki i style w oknie dialogowym Acrobat PDFMaker. (Style programu Word od *Heading 1* (*Nagłówek 1*) do *Heading 9* (*Nagłówek 9*) są konwertowane automatycznie). Ponieważ ten dokument nie jest sformatowany przy użyciu stylów nagłówków od 1. do 9., będziesz musiał upewnić się, że wykorzystany styl jest konwertowany do połączonej zakładki podczas tworzenia pliku Adobe PDF.

**1** W aplikacji Word 2007 kliknij *Preferences* (*Preferencje*) ( $\equiv$ ) na wstążce *Acrobat*. We wcześniejszych wersjach tego programu na pasku menu Word wybierz *Adobe PDF/Change Conversion Settings* (*Adobe PDF/Zmień ustawienia konwersji*), aby otworzyć okno dialogowe Acrobat PDFMaker.

Okno dialogowe Acrobat PDFMaker jest miejscem definiowania ustawień, które kontrolują konwersję plików aplikacji Microsoft na format Adobe PDF. Karty dostępne w tym oknie dialogowym różnią się, w zależności od używanej aplikacji Microsoft Office. Ponieważ tu korzystasz z programu Microsoft Word, w oknie dialogowym Acrobat PDFMaker dostępne są karty *Word* i *Bookmarks* (*Zakładki*). Później podczas tej lekcji otworzysz okno dialogowe Acrobat PDFMaker z programów PowerPoint i Excel i zobaczysz w nim inne karty.

Jeżeli korzystasz z wersji Acrobat Pro Extended<sup>1</sup>, okno dialogowe PDFMaker ma nową kartę — *Video* (wideo) — gdzie określasz opcje lub pliki multimedialne, które są konwertowane do formatu FLV i wstawiane do plików Word lub PowerPoint.

**2** Kliknij kartę *Bookmarks* (*Zakładki*).

Karta jest miejscem, gdzie wyznaczasz, które nagłówki i style programu Word są konwertowane na zakładki Adobe PDF.

**3** Przewiń w dół listę zakładek i stylów, aż zobaczysz styl *Title* (*Tytuł*).

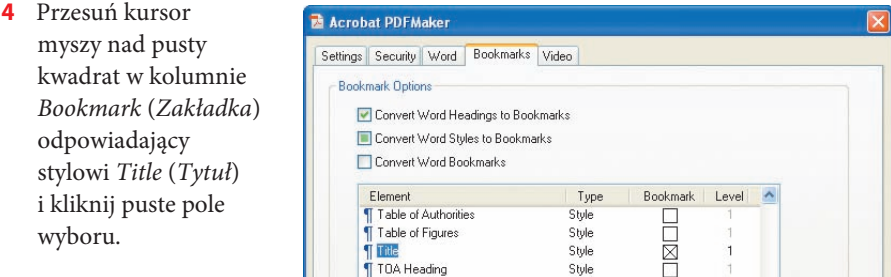

Pojawi się X, co wskazuje, że dla tego stylu została utworzona zakładka. Zauważ, że poziom jest automatycznie określony jako 1. Jest to hierarchiczny poziom zakładki PDF. (Gdybyś miał drugi poziom nagłówków, nadałbyś mu numer 2).

**5** Przewiń listę i usuń zaznaczenie z wszystkich innych wybranych stylów.

Dowolne ustawienia wykonywane na karcie *Bookmarks* (*Zakładki*) dotyczą tylko konwersji dokumentów programu Word.

#### **Konwersja komentarzy programu Word na notatki PDF**

Podczas konwersji dokumentu na format Adobe PDF nie musisz tracić żadnych komentarzy, które dodałeś do dokumentu w programie Word. Komentarze w dokumencie aplikacji Word są konwertowane na notatki w dokumencie Adobe PDF.

**1** Kliknij kartę *Word* w oknie dialogowym *Acrobat PDFMaker* i zaznacz opcję *Convert Displayed Comments To Notes In Adobe PDF* (*Konwertuj wyświetlone komentarze do uwag w pliku Adobe PDF*).

W panelu *Comments* (*Komentarze*) zobaczysz jeden komentarz, który ma być zawarty. Upewnij się, że pole w kolumnie *Include* (*Dołącz*) jest zaznaczone.

<sup>1</sup> Adobe Acrobat Pro Extended nie posiada polskiej wersji językowej — *przyp. red.*

- **2** W celu zmiany koloru notatki w dokumencie Adobe PDF klikaj wielokrotnie kolumnę *Color* (*Kolor*), aby cyklicznie przejść przez dostępne do wybrania kolory. Wybraliśmy niebieski.
- **3** Aby automatycznie otworzyć notatki w dokumencie PDF, kliknij pole w kolumnie *Notes Open* (*Otwieranie uwag*). Jeżeli zechcesz, możesz później zamknąć notatkę w dokumencie PDF.

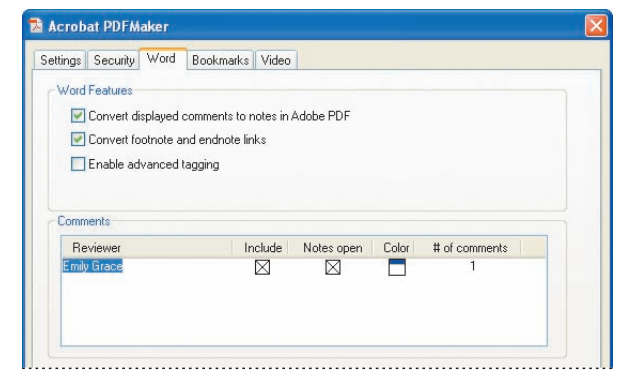

Dowolne ustawienia, jakich dokonasz na karcie *Word*, dotyczą tylko konwersji dokumentów tego programu.

**4** Kliknij kartę *Settings* (*Ustawienia*).

#### **Rzut oka na ustawienia konwersji**

**1** W oknie dialogowym Acrobat PDFMaker kliknij strzałkę obok menu *Conversion Settings* (*Ustawienia konwersji*).

W menu tym wymieniono predefiniowane ustawienia konwersji używane do tworzenia plików Adobe PDF. Dla większości użytkowników programu Acrobat te predefiniowane ustawienia (ang. *presets*) są zwykle wystarczające.

Jeżeli chcesz dostosowywać ustawienia konwersji, możesz użyć przycisku *Advanced Settings* (*Ustawienia zaawansowane*) w celu uzyskania dostępu do okna dialogowego *Adobe PDF Settings* (*Ustawienia Adobe PDF*). Dowolne, utworzone przez Ciebie dostosowane ustawienia będą także wymienione w menu *Default Settings* (*Standardowy*). Gdy chcesz zobaczyć wyjaśnienia ustawień domyślnej konwersji, wybierz nazwę ustawienia konwersji w menu *Default Settings* (*Standardowy*). Opis jest wyświetlony obok ikony informacyjnej. Użyj strzałek przewijania w górę i w dół, aby przejść przez tekst, jeżeli opis przekracza dwie linie.

- **2** Po zakończeniu wyświetlania dostępnych ustawień z menu rozwijanego *Conversion Settings* (*Ustawienia konwersji*) wybierz *Standard* (*Standardowy*).
- **3** Upewnij się, że wybrana jest opcja *View Adobe PDF Result* (*Zobacz wynik Adobe PDF*). Wtedy Acrobat uruchamia się automatycznie natychmiast po zakończeniu konwersji i wyświetlany jest plik Adobe PDF, który utworzyłeś.

**4** Upewnij się, że opcja *Enable Accessibility And Reflow With Tagged Adobe PDF* (*Włącz dostępność i ponowne przelewanie w oznakowanym pliku Adobe PDF*) jest włączona (zaznaczona). Tworzenie oznaczonych plików PDF sprawia, że pliki są bardziej dostępne.

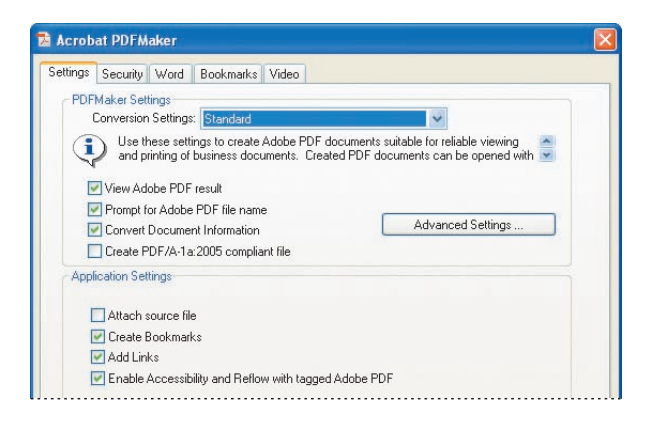

Więcej informacji na temat dostępności plików PDF znajduje się w lekcji 6. Jeżeli do pliku PDF chcesz dołączyć plik źródłowy, zaznacz w tym oknie dialogowym opcję *Attach Source File* (*Dołącz plik źródłowy*).

**5** Kliknij *OK*, aby zastosować swoje ustawienia.

Teraz, gdy zdefiniowałeś ustawienia do stosowania podczas konwersji, jesteś gotowy do przeprowadzenia konwersji swojego pliku programu Word na format Adobe PDF. Najpierw jednak zapisz ten dokument.

**6** Wybierz *Save As/Word Document* (*Zapisz jako/Dokument programu Word*) z menu przycisku Office, aby zapisać swoją pracę w katalogu *Lesson04*.

#### **Konwersja pliku Word**

- **1** W aplikacji Microsoft Office 2007 Word kliknij przycisk *Create PDF* (*Utwórz plik PDF*) ( ) na wstążce *Acrobat*. Dla wcześniejszych wersji kliknij przycisk *Convert To Adobe PDF* (*Konwertuj na Adobe PDF*) ( $\blacktriangleright$ ) na pasku narzędzi programu Word.
- **2** W oknie dialogowym *Save Adobe PDF As* (*Zapisz plik Adobe PDF jako*) nazwij i zapisz swój plik. Nazwaliśmy plik **Feedback1.pdf** i kliknęliśmy *Save* (*Zapisz*), aby zapisać go w katalogu *Lesson04*.

Twój plik został przekonwertowany do formatu Adobe PDF. Stan konwersji jest pokazany w oknie komunikatu *Acrobat PDFMaker*.

 **Uwaga:** Adobe PDFMaker będzie korzystał z tych ustawień konwersji podczas konwertowania dokumentów programu Word do czasu ich zmiany.

**3** Acrobat automatycznie wyświetla przekonwertowany plik. Zauważ, że komentarz programu Word został przekonwertowany do otwartej notatki Adobe PDF. Być może musisz przewinąć w dół, żeby zobaczyć tę notatkę.

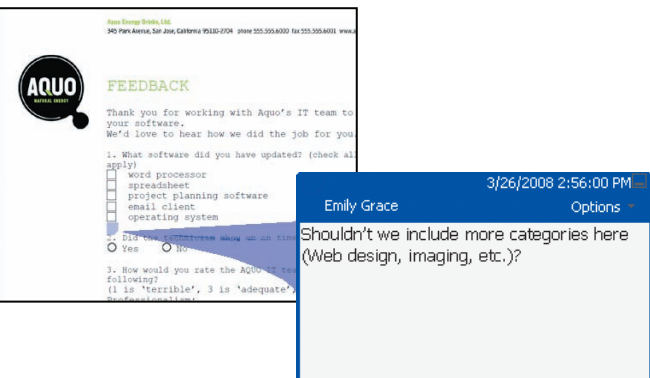

#### **Wskazówka:**

Program Acrobat 9 pozwala na edycję nagłówków i stopek w plikach PDF tworzonych z plików Office 2007.

- **4** Po przeczytaniu notatki kliknij jej przycisk zamykający.
- **5** Kliknij przycisk *Bookmarks* (*Zakładki*)  $(\blacksquare)$  w panelu nawigacyjnym i zauważ, że zakładka została utworzona automatycznie.

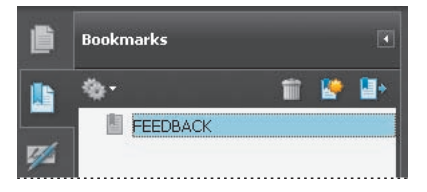

#### **Wskazówka:**

Jeżeli po prostu chcesz przekonwertować swój plik Microsoft Office do Adobe PDF, korzystając z bieżących ustawień konwersji Adobe PDFMaker, przeciągnij ikonę pliku Office nad ikonę Acrobat 9 na swoim pulpicie lub na pusty panel dokumentu w obszarze roboczym programu Acrobat.

Gdy w programie Acrobat 9 klikniesz zakładkę w panelu nawigacyjnym swojego pliku PDF, łącze przeniesie Cię bezpośrednio do nagłówka, a nie do góry strony, która go zawiera.

- **6** Jeżeli dołączyłeś plik programu Word, kliknij przycisk *Attachments* (*Załączniki*) na dole panelu nawigacyjnego w celu sprawdzenia, że oryginalny dokument został dołączony.
- **7** Zamknij plik po zakończeniu przeglądania.
- **8** Wybierz *File/Exit* (*Plik/Zakończ*), aby zamknąć program Acrobat.
- **9** Wyjdź z programu Microsoft Word.

# **Tworzenie dokumentów Adobe PDF z szablonów scalania poczty Word**

Scalanie poczty w programie Word generuje specjalne dokumenty, np. formularze listów, które są spersonalizowane z nazwami i adresami osób, do których będą wysyłane. Korzystając z Acrobat PDFMaker, możesz użyć szablonów scalania poczty Word i związanych z nimi danych do wyprowadzenia scalanej korespondencji bezpośrednio w formacie PDF. Możesz nawet skonfigurować PDFMaker do dołączania tych plików PDF do wiadomości e-mail, które są generowane podczas procesu tworzenia PDF.

# **Wstawianie treści 3D do prezentacji PowerPoint (Acrobat Pro Extended)**

Za pomocą programu Acrobat Pro Extended możesz wstawić większość typów modeli 3D do plików Microsoft

Word, Excel i PowerPoint. W tej części lekcji wstawisz do pliku programu PowerPoint model 3D, będziesz nim manipulować, a następnie sam plik przekonwertujesz na format PDF.

Kroki są podobne do kroków wykonywanych podczas wstawiania modelu 3D do pliku Excel lub Word.

**1** Otwórz Microsoft PowerPoint i utwórz nowy pusty slajd. W polu *Click to Add Title* (*Kliknij, aby dodać tytuł*) wpisz tekst **Aquo Water Bottle**.

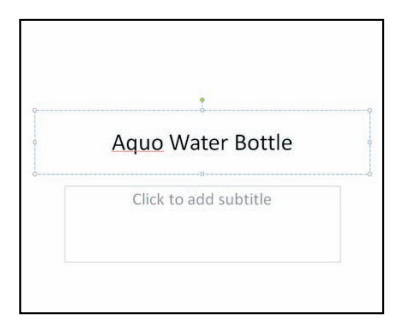

- **2** Z menu przycisku Office wybierz *Save As/PowerPoint Presentation* (*Zapisz jako/ Prezentacja programu Power Point*). Zapisz dokument jako **3D\_Insert** w katalogu *Lesson04*. (W wersji PowerPoint 2003 lub wcześniejszej wybierz *File/Save As* (*Plik/Zapisz jako*)).
- **3** Na swoim slajdzie PowerPoint utwórz punkt wstawiania, w którym chcesz umieścić model 3D. Aby utworzyć punkt wstawiania, kliknęliśmy w polu podtytułu. Następnie kliknij przycisk *Embed 3D* (osadź model 3D) (**A**) na wstążce Acrobat. (W wersji PowerPoint 2003 lub starszej kliknij przycisk *Acrobat 3D Model* (model 3D) ( ) na pasku narzędzi *Acrobat PDFMaker 9.0*).

Model 3D, który wstawiasz do pliku Office, jest reprezentowany przez plakat lub podgląd. Klikanie plakatu lub podglądu w aplikacji Office aktywuje model i daje użytkownikowi ograniczoną zdolność manipulowania nim. Po konwersji pliku Office do formatu Adobe PDF klikanie plakatu (lub podglądu) w Acrobat lub Adobe Reader daje pełen dostęp do paska narzędzi *3D* służącego do manipulacji modelem.

- **4** W oknie dialogowym *Add 3D Data* (dodaj dane 3D) kliknij *Browse For Model* (przeglądaj dla modelu).
- **5** W oknie dialogowym *Open* (otwórz) przejdź do katalogu *Lesson04*, wybierz plik *Aquo\_Bottle.u3d* i kliknij *Open*.
- **6** Rozwiń menu *Import Settings Profile* (import ustawień profilu) i wybierz *Visualization/Small File* (wizualizacja/mały plik), aby wygenerować mały plik PDF, który będziesz mógł łatwo wymieniać z kolegami.

Za pomocą tego okna dialogowego możesz, jeżeli chcesz, dołączyć skrypt JavaScript do swojego pliku 3D. Podczas tej lekcji po prostu dodasz model 3D.

**7** Kliknij *OK*, aby dodać model 3D.

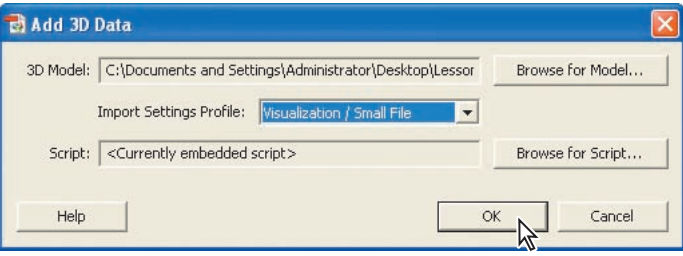

#### **Zmienianie rozmiaru podglądu**

Teraz wyregulujesz rozmiar podglądu.

**1** Kliknij model 3D, aby go zaznaczyć. Przytrzymaj kursor myszy nad rogiem miejsca przeznaczonego na model 3D, aż wskaźnik ten zmieni się na strzałkę z dwoma ostrzami, i przeciągnij z wciśniętym przyciskiem *Shift* róg ramki, żeby tak zmienić rozmiar modelu, aby pasował do ramki podtytułu. (Przeciąganie z wciśniętym przyciskiem *Shift* proporcjonalnie zmienia rozmiar zarezerwowanego miejsca). Jeżeli to konieczne, przesuń miejsce zarezerwowane, by wyśrodkować je pod tekstem tytułu.

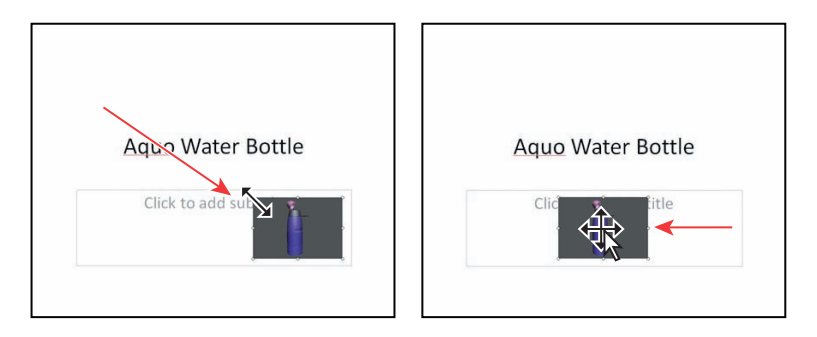

**2** Z menu przycisku Office wybierz *Save* (*Zapisz*), aby slajd programu PowerPoint zapisać w katalogu *Lesson04*. Użyj tej samej nazwy pliku.

Teraz przekonwertujesz swój slajd programu PowerPoint na format Adobe PDF, aby zobaczyć, jak jest obsługiwany model 3D.

## **Zmienianie domyślnego widoku**

Zanim przekonwertujesz swój slajd na format PDF, zmienisz domyślny wygląd swojego modelu 3D.

- **1** W programie PowerPoint 2007 kliknij kartę *View* (*Widok*) i wybierz *Slide Show* (*Pokaz slajdów*). Slajd otworzy się w trybie pełnoekranowym.
- **2** Przesuń kursor myszy nad okno podglądu, aby aktywować model 3D i otworzyć pasek narzędzi *Acrobat 3D Control* (Acrobat 3D). Narzędzia na tym pasku służą do manipulowania modelem. (Pomoc dla tych narzędzi znajdziesz w lekcji 2.).

**3** Wybierz narzędzie *Rotate* (obrót) ( $\blacklozenge$ ) pierwszez lewej strony i przeciągnij je nad modelem w celu zmiany widoku.

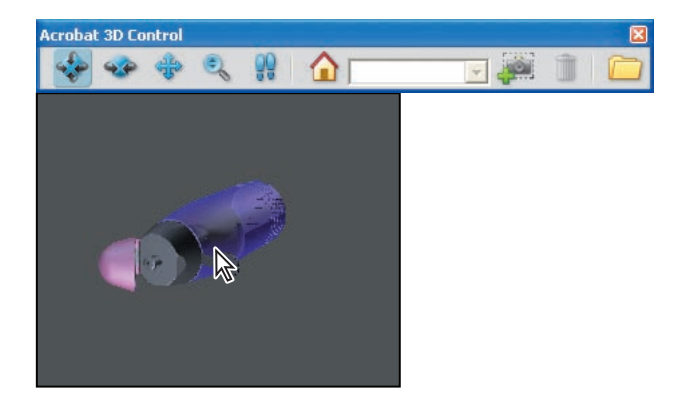

Teraz zmienisz kolor tła i tryb renderowania.

- **4** Kliknij model prawym przyciskiem i dla trybu renderowania wybierz *Viewing Options/Model Render Mode/Shaded Illustration* (opcje widoku/tryb renderowania modelu/ilustracja z cieniowaniem).
- **5** Kliknij model prawym przyciskiem myszy i wybierz *Viewing Options/Select A Background Color* (opcje widoku/wybierz kolor tła). Na palecie określ kolor. Wybraliśmy żółty. Kliknij *OK*.

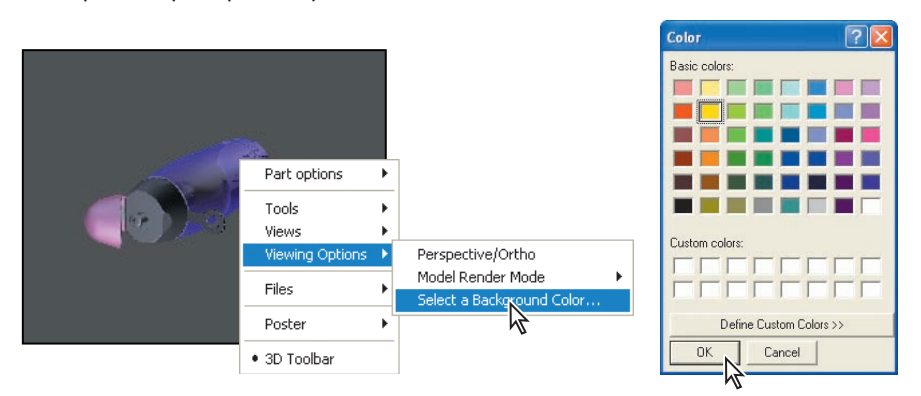

Teraz sprawisz, że Twój nowy widok stanie się domyślny.

**6** Kliknij model prawym przyciskiem myszy i wybierz *Views/Set As Default View* (widoki/ ustaw jako widok domyślny).

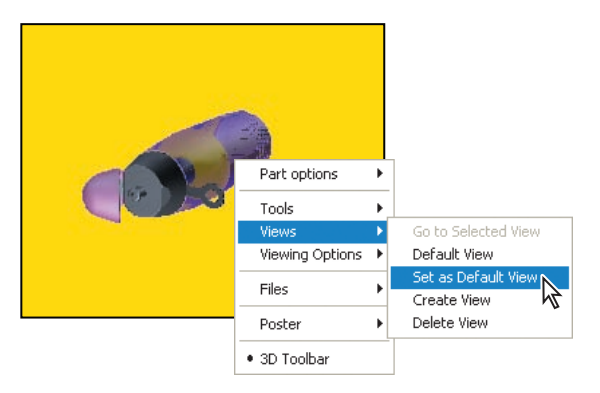

- **7** Wciśnij *Esc*, aby wyjść z trybu pełnoekranowego.
- **8** Z menu przycisku Office wybierz *Save* (*Zapisz*), aby zapisać swój slajd PowerPoint w katalogu *Lesson04*. Użyj tej samej nazwy pliku.

## **Konwersja do formatu Adobe PDF**

- **1** Przy otwartym pliku *3D\_Insert.ppt* kliknij przycisk *Create PDF* (utwórz PDF) ( ) na wstążce *Acrobat*. (W programach Word i PowerPoint 2003 lub wcześniejszych kliknij przycisk *Convert to Adobe PDF* (konwertuj do formatu Adobe PDF) ( ) na pasku narzędzi *Acrobat PDFMaker 9.0*). Kliknij *Save* (*Zapisz*), aby zapisać plik w tym samym katalogu z użyciem tej samej nazwy, ale z rozszerzeniem PDF. Konwersja pliku PowerPoint do Adobe PDF jest pokazana w oknie komunikatu.
- **2** Twój plik PDF otwiera się automatycznie w programie Acrobat.

Zauważ teraz, że podgląd modelu 3D zawiera domyślny widok, który utworzyłeś.

- **3** W panelu dokumentu Acrobat kliknij w obrębie modelu, aby otworzyć pasek narzędzi *3D*. Każdy, kto używa programu Acrobat, może skorzystać z narzędzi na tym pasku do wypróbowania efektów *3D*.
- **4** Po zakończeniu zamknij pliki PDF i PowerPoint oraz wyjdź z programu PowerPoint.

W aplikacjach Office 2007 zmieniasz ustawienia konwersji PDF, klikając przycisk *Preferences* (*Preferencje*) na wstążce *Acrobat*. Należy wykonać to przed konwersją pliku na format PDF.

# **Adobe Presenter (Acrobat Pro Extended)**

Adobe Presenter to dodatek do programu PowerPoint. Pomaga tworzyć bogate pliki multimedialne do użycia podczas prezentacji, treningów i szkoleń. Pokazy slajdów wykorzystujące Presenter mogą zawierać wideo, narrację, interaktywne quizy i inną dynamiczną treść służacą do ubogacenia wyglądu. Publikowanie pokazu slajdów wykorzystującego Presenter do formatu PDF zachowuje całą jego treść. Redukuje także rozmiar pliku i pozwala użytkownikom na przeglądanie go offline. Do otwierania plików Presenter PDF użytkownicy potrzebują programu Adobe Reader 9 lub Acrobat 9.

# **Dodawanie klipów wideo do plików Microsoft Office**

Przy użyciu wersji Acrobat 9 Pro lub Pro Extended możesz łatwo dodawać bogatą treść multimedialną do swoich plików Microsoft Office.

Za pomocą Acrobat Pro Extended możesz dodać treść wideo do pliku programów Word lub PowerPoint, używając polecenia *Adobe PDF/Embed Video And Convert To Flash Format* (adobe PDF/osadź plik wideo i konwertuj do formatu Flash) w Office 2003 lub przycisku *Embed Video* (osadź wideo) na wstążce *Acrobat* w Office 2007.

# **Konwersja dokumentów Excel i zaczynanie recenzji**

W tej części lekcji utworzysz plik PDF z dokumentu Excel i rozpoczniesz proces formalnej recenzji, w którym plik PDF jest przesyłany do wybranych recenzentów. Dodatkowo Acrobat do zarządzania procesem poczty elektronicznej oferuje także użyteczne narzędzia zarządzania plikiem i komentarzami, aby udogodnić recenzowanie.

Acrobat 9 pozwala na łatwe wybranie i uporządkowanie arkuszy kalkulacyjnych przeznaczonych do konwersji, a także wykonuje konwersję wszystkich łączy i zakładek.

#### **Plik Excel**

- **1** Uruchom Microsoft Excel.
- **2** Wybierz *Open* (*Otwórz*) z menu przycisku Office, wskaż plik *Financial2008.xls* znajdujący się w katalogu *Lesson04* i kliknij *Open* (*Otwórz*). Następnie wybierz *Save As/Excel Workbook* (*Zapisz jako/Skoroszyt programu Excel*) z menu Office, zmień nazwę pliku na **Financial2008\_1.xls** i zapisz w katalogu *Lesson04*.

Teraz będziesz recenzował plik Excel. Zauważ, że pierwszy arkusz zawiera koszty konstrukcji.

**3** Kliknij przycisk *Annual Operating Costs* na dole arkusza Excel. Drugi arkusz zawiera roczne koszty operacyjne.

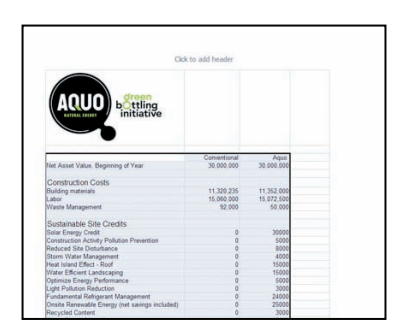

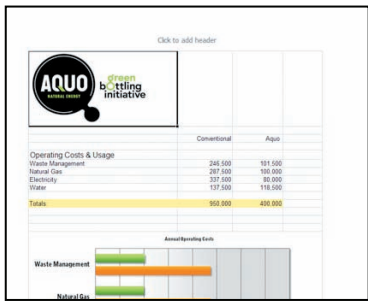

Podczas tworzenia pliku PDF należy przekonwertować oba te arkusze.

#### **Konwersja całego skoroszytu**

W pakiecie Office 2007 możesz wybrać konwersję całego skoroszytu, fragmentu lub wybranych arkuszy do formatu PDF. We wcześniejszych wersjach pakietu Office musiałeś albo wybrać opcję *Convert Entire Workbook* (*Konwertuj cały skoroszyt*) z menu rozwijanego *Adobe PDF*, albo określić zakres stron w oknie dialogowym *Adobe PDF Maker*.

- **1** W programie Excel 2007 kliknij *Preferences* (*Preferencje*) na wstążce *Acrobat*.
- **2** Na karcie *Settings* (*Ustawienia*) okna dialogowego *Acrobat PDFMaker* wybierz *Smallest File Size* (*Najmniejszy rozmiar pliku*) z menu *Conversion Settings* (*Ustawienia konwersji*), ponieważ masz zamiar wysłać plik PDF pocztą elektroniczną.
- **3** Zaznacz opcję *Fit Worksheet To A Single Page* (*Dopasuj skoroszyt do pojedynczej strony*).
- **4** Upewnij się, że zaznaczona jest opcja *Enable Accessibility And Reflow With Tagged Adobe PDF* (*Włącz dostępność i ponowne przelewanie w oznakowanym pliku Adobe PDF*). Po utworzeniu oznaczonego pliku PDF możesz znacznie łatwiej kopiować dane tabelaryczne z plików PDF z powrotem do aplikacji arkuszy kalkulacyjnych. Więcej informacji znajduje się w sekcji "Własne badania", dalej w tej lekcji. Ponadto tworzenie oznaczonego pliku PDF powoduje, że pliki są bardziej dostępne.

**5** Zaznacz opcję *Prompt For Selecting Excel Sheets* (*Monituj o zaznaczanie arkuszy programu Excel*), aby na początku procesu konwersji pliku otworzyć okno dialogowe pozwalające na określenie, które arkusze i w jakiej kolejności będą zawarte.

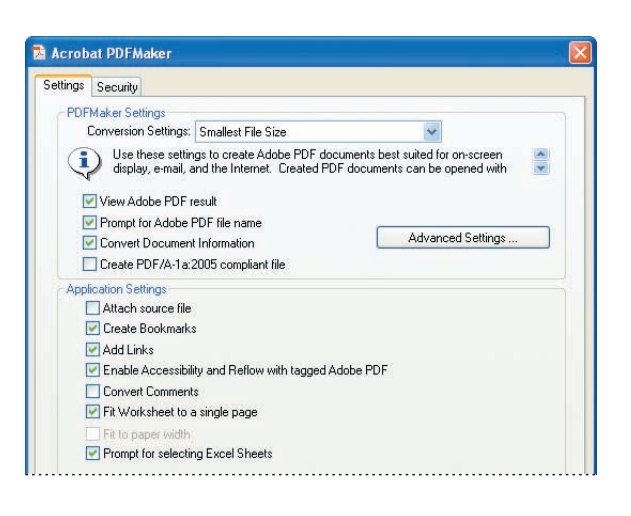

Te ustawienia konwersji będą używane do konwersji dokumentów Excel do czasu ich modyfikacji.

**6** Kliknij *OK*, aby zastosować zmiany.

W programie Acrobat 9 możesz konwertować arkusz kalkulacyjny o dużym rozmiarze do pliku PDF, który ma jeden arkusz szerokości i wiele arkuszy długości. Na karcie *Settings* (*Ustawienia*) okna dialogowego *Acrobat PDFMaker* opcja *Fit Worksheet To A Single Page* (*Dopasuj skoroszyt do pojedynczej strony*) reguluje rozmiar każdego arkusza, tak że wszystkie wpisy na tym arkuszu znajdują się na tej samej stronie dokumentu PDF. Opcja *Fit To Paper Width* (*Dopasuj do szerokości papieru*) reguluje szerokość każdego arkusza, tak aby wszystkie kolumny w arkuszu pojawiały się na jednej stronie w dokumencie PDF.

#### **Rozpoczynanie recenzji związanej z pocztą elektroniczną**

Plik do recenzji możesz wysłać pocztą elektroniczną, używając przycisku *Create And Send For Review* (*Utwórz i wyślij do recenzji*) na wstążce *Acrobat* (Excel 2007) lub *Convert To Adobe PDF And Send For Review* (*Konwertuj do Adobe PDF i wyślij do przeglądu*) (wcześniejsze wersje). Odbiorca otrzyma e-mail z instrukcjami, jak uczestniczyć w recenzji i zwrócić komentarze przy użyciu usługi *Acrobat.com*.

Możesz także skorzystać z funkcji *Tracker* (*Śledź recenzje*) w programie Acrobat i zaprosić dodatkowych recenzentów do uczestnictwa w procesie lub wysłania recenzentom przypomnienia. Możesz zaprosić użytkowników programu Adobe Reader do uczestnictwa w recenzowaniu. Więcej informacji na temat stosowania programu Acrobat podczas procesu recenzowania i komentowania znajduje się w lekcji 9.

**1** W pakiecie Office 2007 z wstążki *Acrobat* wybierz przycisk *Create And Send For Review* (*Utwórz i wyślij do recenzji*) ( ). (W wersji Office 2003 lub starszej wybierz *Adobe PDF/Convert To Adobe PDF And Send For Review* (*Adobe PDF/Konwertuj do Adobe PDF i wyślij do przeglądu*)).

- **2** W oknie dialogowym *Acrobat PDFMaker* wybierz, czy konwertować cały skoroszyt, wybrany materiał, czy arkusz. Wybraliśmy konwersję całego skoroszytu.
- **3** Kliknij *Convert To PDF* (*Konwertuj na PDF*).

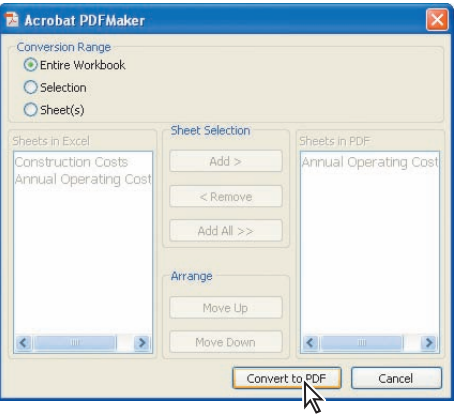

**4** W oknie dialogowym *Save Adobe PDF File As* (*Zapisz plik Adobe PDF jako*) kliknij *Save* (*Zapisz*), aby zapisać plik jako **Financial2008\_1.pdf** w katalogu *Lesson04*.

Otworzy się okno dialogowe *Send For Shared Review* (*Wyślij do udostępnionej recenzji*), aby przeprowadzić Cię przez ten proces.

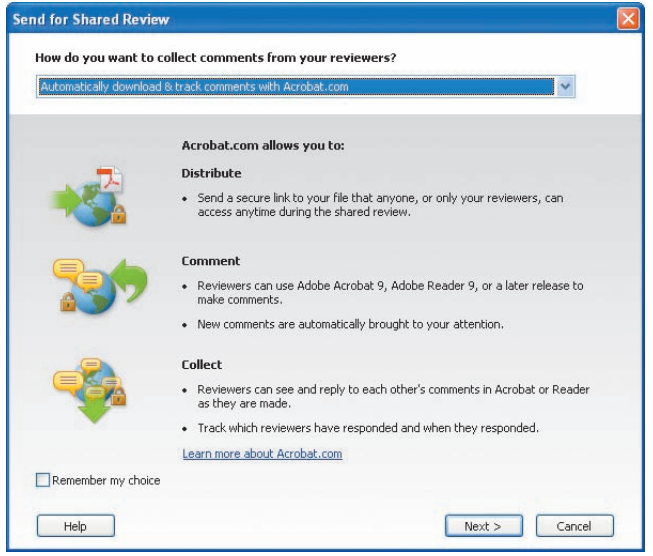

**5** Z menu rozwijanego wybierz, czy do procesu recenzowania użyć *Acrobat.com*, czy Twojego własnego serwera wewnętrznego. Kliknij *Next* (*Dalej*).

Kroki różnią się, w zależności od tego, jaki wybrałeś sposób zbierania danych od recenzentów.

**6** Po ukończeniu kroków kreatora i wysłaniu pliku zamknij plik PDF i wyjdź z programu Microsoft Excel.

Nie możesz sprawdzić działania funkcji recenzji e-mail bez pomocy przynajmniej jednego innego uczestnika. Zalecamy eksperymentowanie z tą funkcją, gdy masz dokument do przejrzenia przez kolegów.

#### **Korzystanie z dzielonego widoku arkusza kalkulacyjnego**

Gdy pracujesz z arkuszami kalkulacyjnymi, często przydaje się utrzymanie jednej kolumny lub wiersza nazw w widoku podczas przewijania w górę i w dół kolumn lub wzdłuż wierszy. W programie Acrobat pozwalają na to polecenia *Split* (*Podział*) i *Spreadsheet Split* (*Podział na arkusz*).

**1** Przejdź do katalogu *Lesson04* i otwórz plik *GE\_Schedule.pdf*.

Ten harmonogram jest trudny do czytania na ekranie z powodu małej czcionki w widoku *Fit Page* (*Zmieść stronę*). Użyjesz polecenia *Spreadsheet Split* (*Podział na arkusz*) do przyjrzenia się bliżej pewnym danym. Najpierw zmienisz widok strony.

**2** Wybierz *Window/Spreadsheet Split* (*Okno/Podział na arkusz*), aby podzielić panel dokumentu na cztery ćwiartki.

Możesz przeciągnąć prostokąty podziału w górę, w dół, w lewo lub w prawo, aby zmienić rozmiary paneli.

Zmienianie poziomu powiększenia w widoku *Spreadsheet Split* (*Podział na arkusz*) powoduje zmianę poziomu powiększenia w każdej ćwiartce. (W widoku *Split* (*Podział*) możesz mieć różne powiększenia w każdym z dwóch okien).

- **3** Przeciągnij pionowy prostokąt podziału na lewo, aby kategorie wypełniły lewy panel.
- **4** Przeciągnij poziomy prostokąt podziału do góry, aby znalazł się dokładnie poniżej kolumny nagłówków.

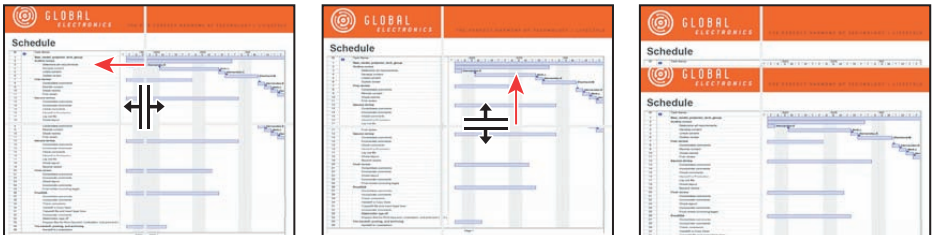

- **5** Przeciągnij paski podziału, aby wyrównać je z nagłówkami kolumn i etykietami wierszy.
- **6** Użyj pionowego paska przewijania do przewinięcia w dół kategorii. Ponieważ nagłówki kolumn pozostają widoczne, łatwo zbadać harmonogram dla każdego zadania.
- **7** Gdy zakończyłeś badanie widoku *Spreadsheet Split* (*Podział na arkusz*), wybierz *File/Close* (*Plik/Zamknij*) i zamknij plik *GE\_Schedule.pdf* bez zapisywania pracy.

# **Konwertowanie stron internetowych z programu Internet Explorer**

Acrobat 9 dodaje przycisk i menu do paska narzędzi programu Internet Explorer 6 lub nowszego i pozwala na konwersję aktualnie wyświetlanej strony internetowej lub części strony internetowej do pliku Adobe PDF, konwersję i wydruk lub konwersję i przesłanie pocztą elektroniczną w jednej łatwej operacji. Gdy drukujesz stronę internetową, którą przekonwertowałeś na Adobe PDF, jest ona ponownie formatowana do standardowej strony drukarki i dodawane są logiczne podziały stron. Możesz być pewien, że wydrukowana kopia będzie zawierała wszystkie informacje ze strony internetowej widzianej na ekranie.

Więcej informacji na temat konwertowania stron internetowych z programu Internet Explorer znajduje się w lekcji 3.

# **Własne badania: Eksport tabel z plików PDF**

Z oznaczonych plików PDF możesz łatwo kopiować i wklejać tabele do aplikacji arkuszy kalkulacyjnych, takich jak Excel. Wcześniej w tej lekcji przekonwertowałeś arkusz programu Excel do pliku PDF. Użyjesz tego pliku z powrotem, aby zobaczyć, jak łatwo skopiować i wkleić tabele z plików PDF ponownie do aplikacji arkusza kalkulacyjnego.

- **1** Nawiguj do katalogu *Lesson04* i kliknij dwukrotnie plik *Financial2008\_1.pdf*, aby otworzyć go w programie Acrobat.
- **2** Na pasku narzędzi programu Acrobat kliknij narzędzie *Select* (*Narzędzie*  Zaznaczanie) (1).
- **3** Przeciągnij od lewego górnego rogu tabeli do prawego dolnego, zaznaczając cały tekst w tabeli, lub kliknij wewnątrz tabeli. Zauważ, że kursor myszy zmienia się, wskazując na zaznaczenie tabeli.
- **4** Kliknij zaznaczoną tabelę prawym przyciskiem i z menu kontekstowego wybierz polecenie *Open Table In Spreadsheet* (*Otwórz tabelę w skoroszycie*).

Acrobat automatycznie uruchamia program Excel, a następnie kopiuje i wkleja tabelę do nowego arkusza kalkulacyjnego.

**5** Po zakończeniu zamknij nowy arkusz programu Excel i wyjdź z tej aplikacji. Następnie zamknij plik *Financial2008\_1.pdf*.

# **Własne badania: Konwersja i łączenie wielu plików Office**

W czasie tej lekcji dowiedziałeś się, że możesz konwertować pliki Office na format Adobe PDF z poziomu aplikacji Office, której użyłeś do utworzenia tych plików. Jeżeli jednak masz wiele plików pakietu Office — np. pliki aplikacji Word, PowerPoint i Excel — możesz także w jednym łatwym kroku przekonwertować i skonsolidować te pliki, korzystając z programu Acrobat.

- **1** W programie Acrobat kliknij przycisk *Combine* (*Połącz*) na pasku narzędzi *Tasks* (*Zadania*), aby otworzyć menu.
- **2** Wybierz *Merge Files Into A Single PDF* (*Scal pliki w jeden plik PDF*). W oknie dialogowym kliknij *Add Files* (*Dodaj pliki*).
- **3** W oknie dialogowym Add Files (*Dodaj pliki*) przejdź do katalogu *Lesson04*.
- **4** Upewnij sie, że dla *Files Of Type* (*Pliki typu*) wybrana jest opcja *All Files* (*Wszystkie obsługiwane formaty*), a następnie z wciśniętym przyciskiem *Ctrl* kliknij, aby zaznaczyć pliki *Feedback.doc* i *Financial2008.xls*. Kliknij *Add Files* (*Dodaj pliki*).

Możesz zmienić kolejność swoich plików. W tym ćwiczeniu jednak po prostu je przekonwertujemy.

**5** Kliknij *Combine Files* (*Połącz pliki*).

Acrobat konwertuje pliki do Adobe PDF i łączy je w jeden plik. Więcej kontroli nad procesem konwersji zyskasz, jeżeli oddzielnie utworzysz poszczególne pliki PDF, a dopiero potem je połączysz. Jeżeli jednak masz kilka podobnych i prostych plików, wygodne jest tworzenie pliku PDF z wielu plików źródłowych w tym jednym prostym kroku.

**6** Kliknij *Save* (*Zapisz*), aby zapisać skonsolidowany i przekonwertowany plik.

Teraz Acrobat otworzy skonsolidowany plik PDF.

**7** Po przejrzeniu pliku zamknij go bez zapisywania swojej pracy i wyjdź z programu Acrobat.

 **Uwaga:** Informacje na temat łączenia plików Office w *PDF Portfolio* znajdują się w lekcji 5.

# **Pytania kontrolne**

- **1** Jak możesz upewnić się, że style programu Word i nagłówki są konwertowane do zakładek Acrobat podczas konwersji dokumentów programu Word do formatu Adobe PDF przy użyciu narzędzia PDFMaker?
- **2** Czy możesz przekonwertować cały skoroszyt programu Excel do formatu Adobe PDF?
- **3** Jak możesz zmienić plakat, który reprezentuje treść 3D w pliku PDF?

# **Odpowiedzi**

- **1** Jeżeli chcesz, aby nagłówki i style programu Word były przekonwertowane do zakładek w programie Acrobat, musisz upewnić się, że są one identyfikowane do konwersji w oknie dialogowym Acrobat PDFMaker. W programie Microsoft Word wybierz *Adobe PDF/Change Conversion Settings* (*Adobe PDF/Zmień ustawienia konwersji*) (w aplikacjach Office 2007 wskaż *Preferences* (*Preferencje*) na wstążce *Acrobat*) i kliknij kartę *Bookmarks* (*Zakładki*). Upewnij się, że wymagane nagłówki i style są zaznaczone.
- **2** Tak. W aplikacji Excel 2007 kliknij przycisk *Preferences* (*Preferencje*) na wstążce *Acrobat* i wybierz opcję *Prompt For Selecting Excel Sheets* (*Monituj o zaznaczanie arkuszy programu Excel*) w oknie dialogowym *Acrobat PDFMaker*. We wcześniejszych wersjach programu Excel na pasku narzędzi wybierz *Adobe PDF/Convert Entire Workbook* (*Adobe PDF/Konwertuj cały skoroszyt*). Opcja jest zaznaczona, gdy obok niej znajduje się znak zaznaczenia.
- **3** W trybie pokazu slajdów w PowerPoint kliknij, aby aktywować zawartość 3D. Kliknij prawym przyciskiem myszy i zmień widok, używając menu *Viewing Options* (opcje widoku). Następnie w menu *Views* (widoki) określ ten nowy widok jako domyślny.